# 安徽师范大学校园统一支付平台用户使用指南

# (学费缴费、其他缴费、一卡通充值)

### 目录

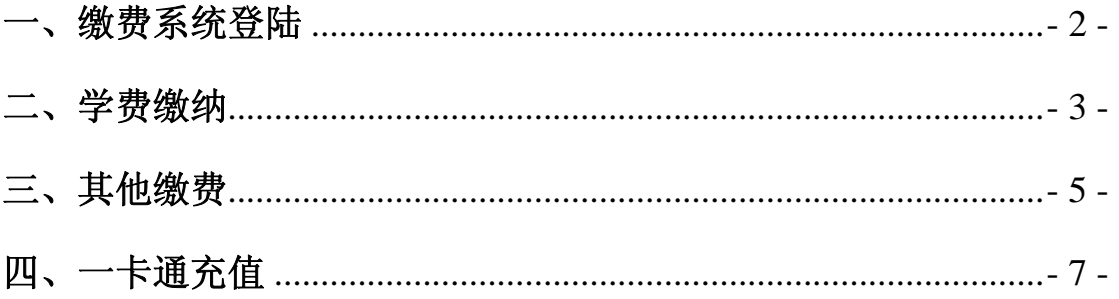

## 一、缴费系统登陆

在浏览器中输入 http://zfpt.ahnu.edu.cn ,进入安徽师范大学校园统一支付平台,输入证件 号码、姓名、验证码后即可成功登陆。

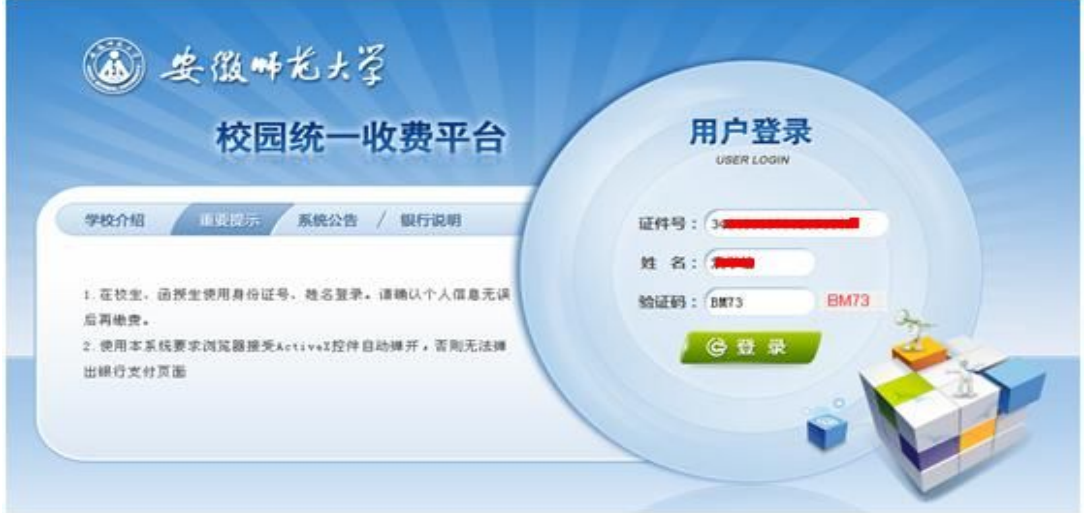

登陆界面,请先确认个人信息(包括编号,姓名,性别,身份证号码)、欠费信息无误后再 操作。

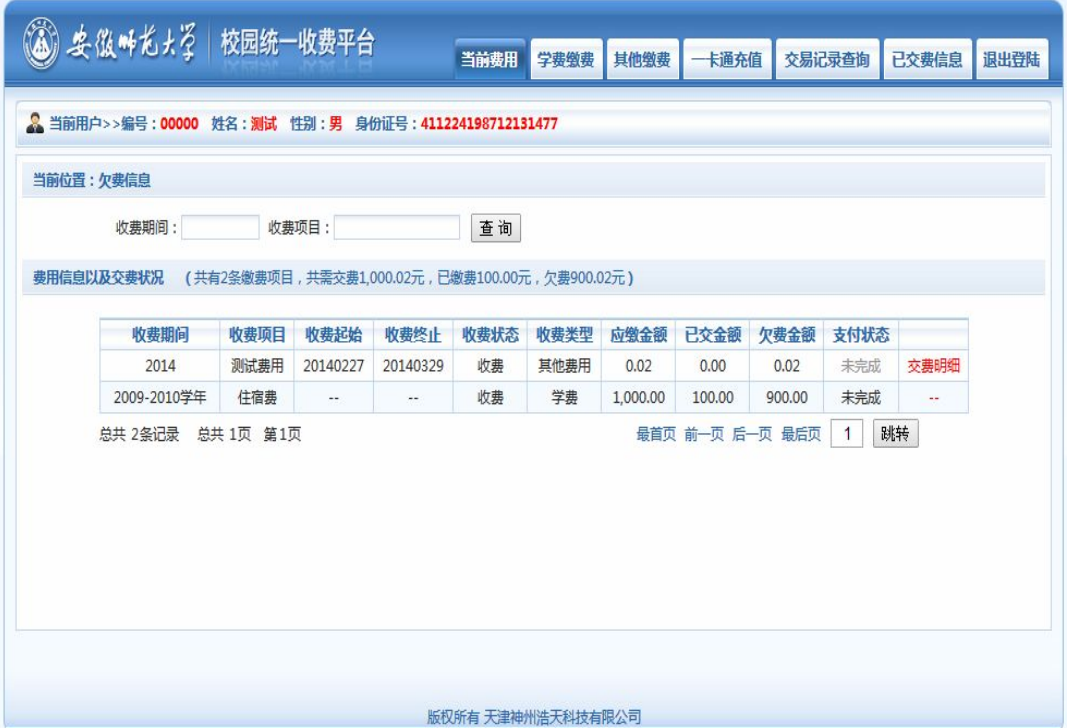

### 二、学费缴纳

点击菜单中的"学费缴费",选择缴费学年。

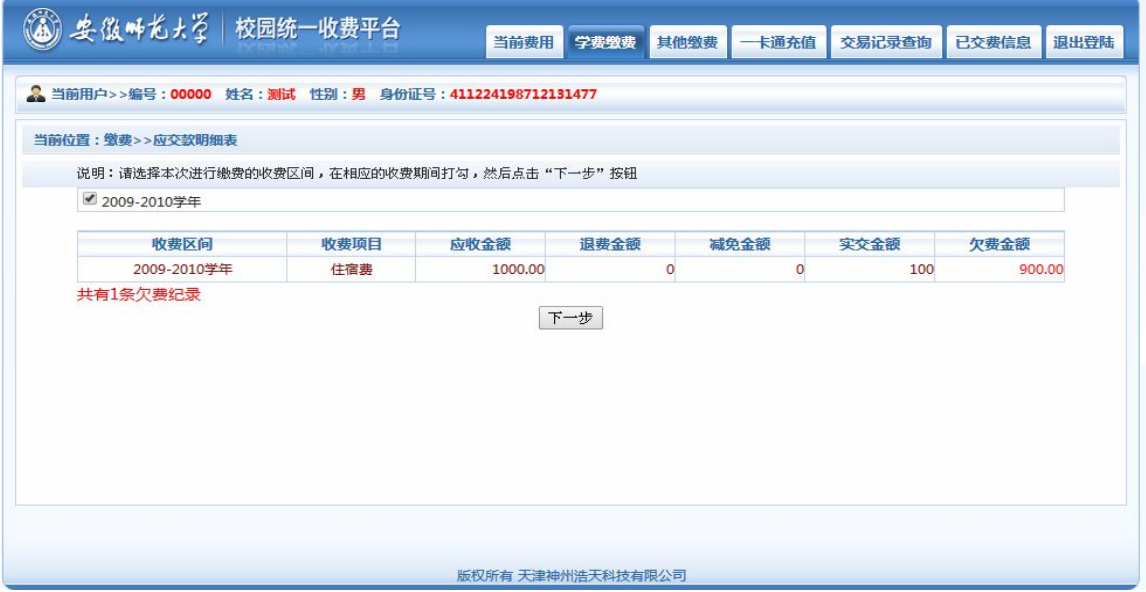

选择缴费项目,默认全额交费。

(如部分缴费,点击"修改",修改交费金额,并点击"确定",确认修改金额。)

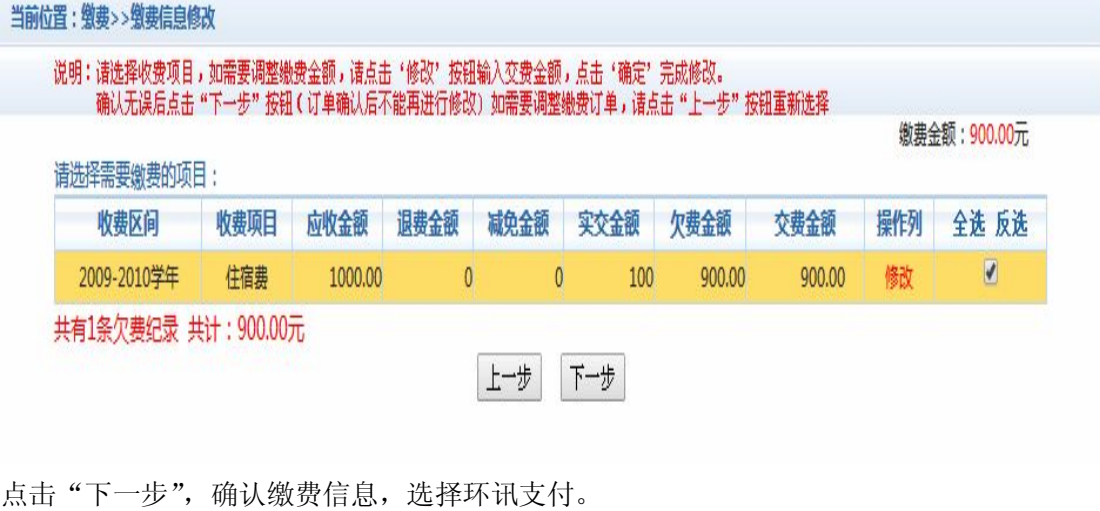

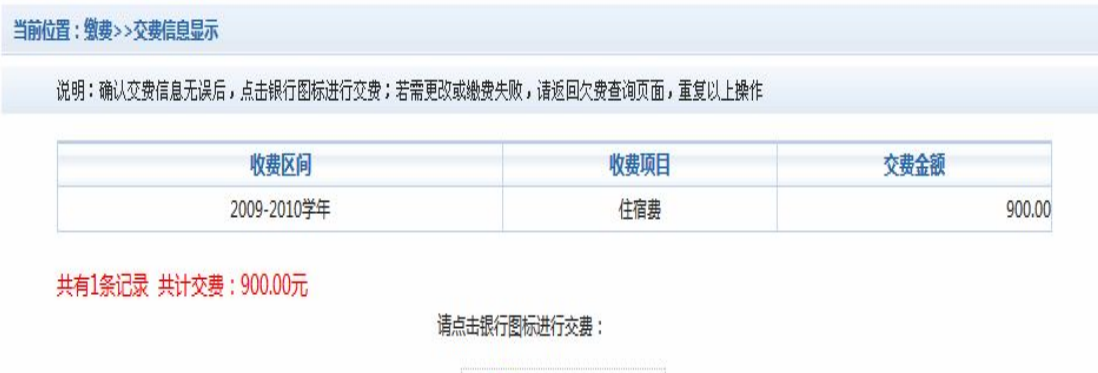

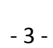

画环迅支付

#### 确认缴费金额,点"确认交费"。

#### 当前位置:缴费>>交费信息确认

说明:此订单确认无误后,请点击'确定交费'进入环讯支付界面进行交费; 若交费不成功,请返回欠费查询页面,重复以上操作

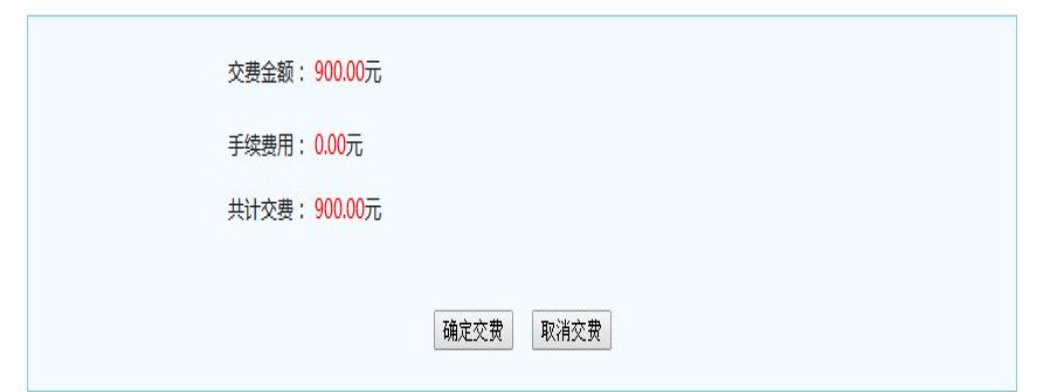

#### 点"支付完成"。

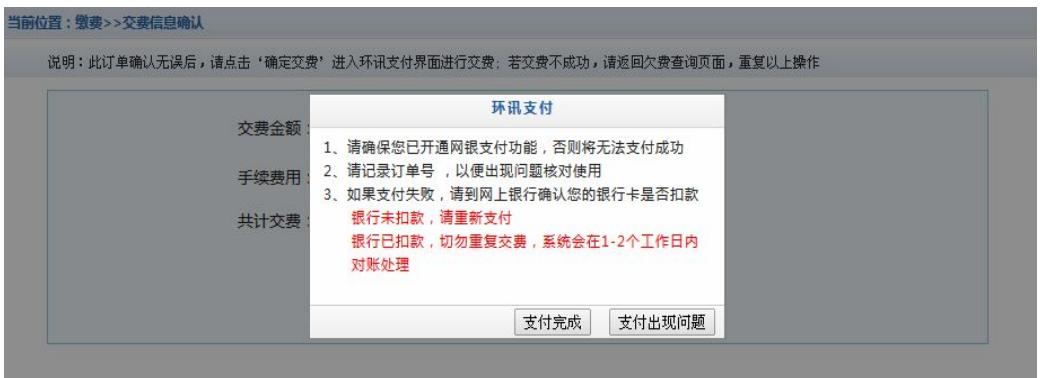

进入环讯支付缴费界面,选择银行、银行卡种类,确认支付,网页跳转至相关银行的支付页 面,可选择网银支付或者具有支付功能的借记卡、信用卡来进行支付。

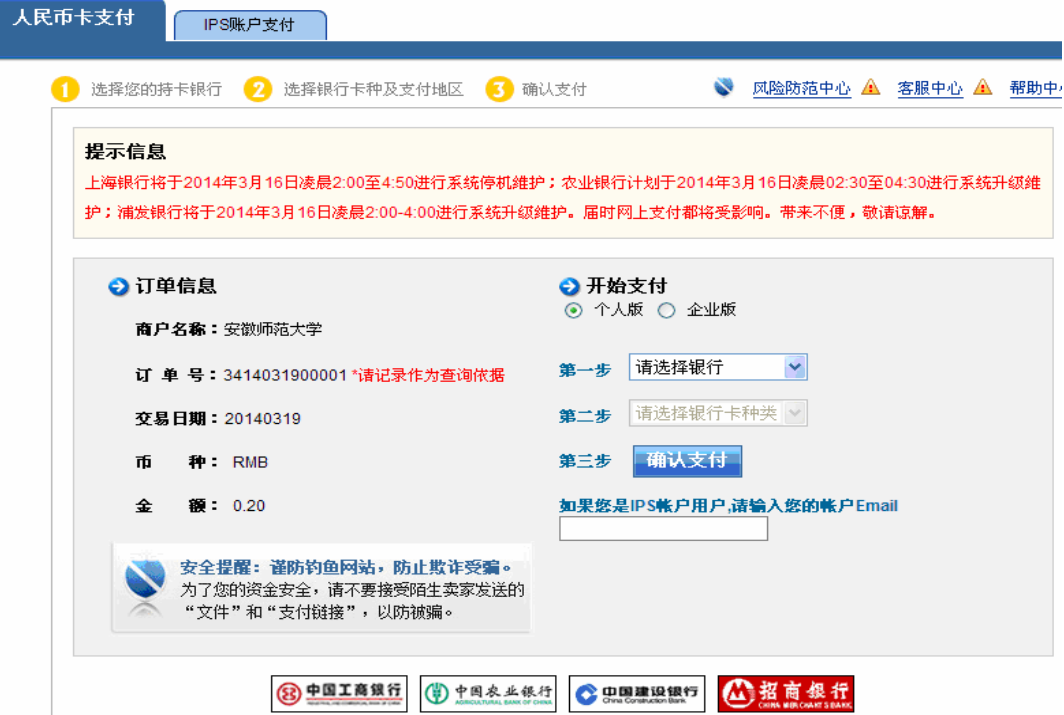

支付成功,显示支付结果。

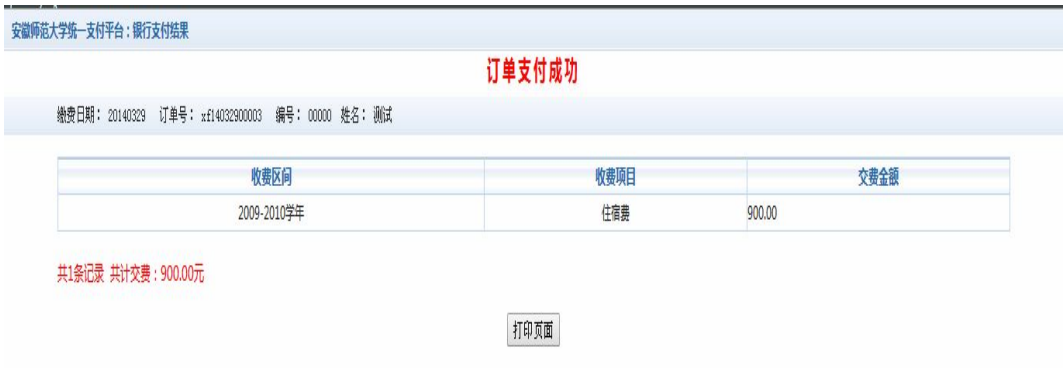

## 三、其他缴费

点击菜单中的"其他缴费"。

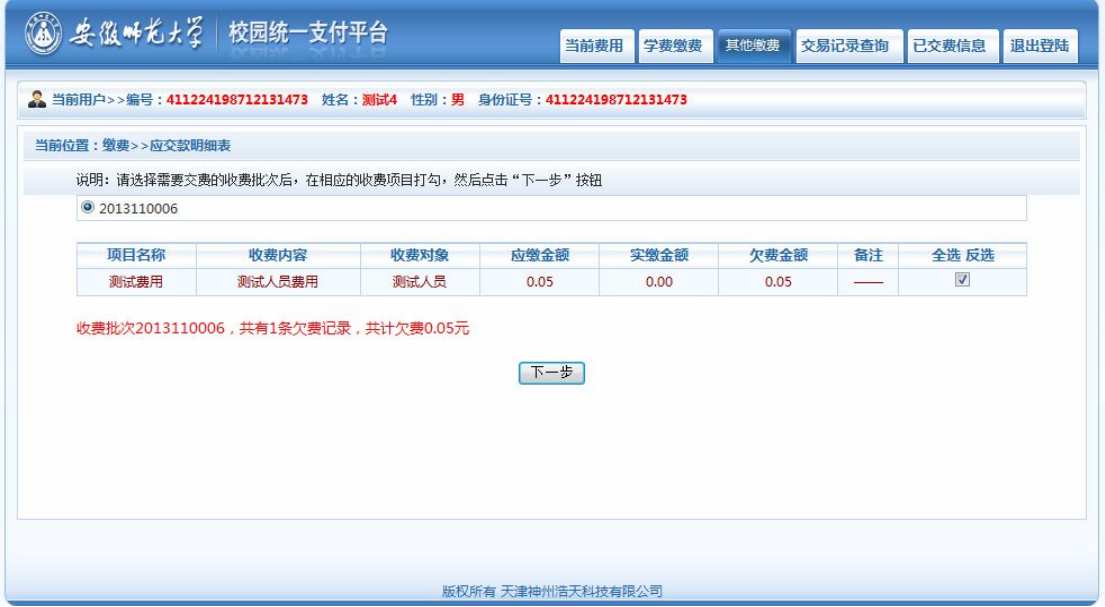

点击"下一步"生成业务单。

|        | 业务单号: 411224198712131473131101 总金额: 0.05 |      | 已支付金额: 0.00 | 欠费金额:0.05 |      |    |
|--------|------------------------------------------|------|-------------|-----------|------|----|
| 业务单明细: |                                          |      |             |           |      |    |
|        |                                          |      |             |           |      |    |
| 项目名称   | 收费内容                                     | 收费对象 | 应缴金额        | 实缴金额      | 欠费金额 | 备注 |
| 测试费用   | 测试人员费用                                   | 测试人员 | 0.05        | 0.00      | 0.05 |    |
|        |                                          |      |             |           |      |    |

缴费银行和缴费金额确认:

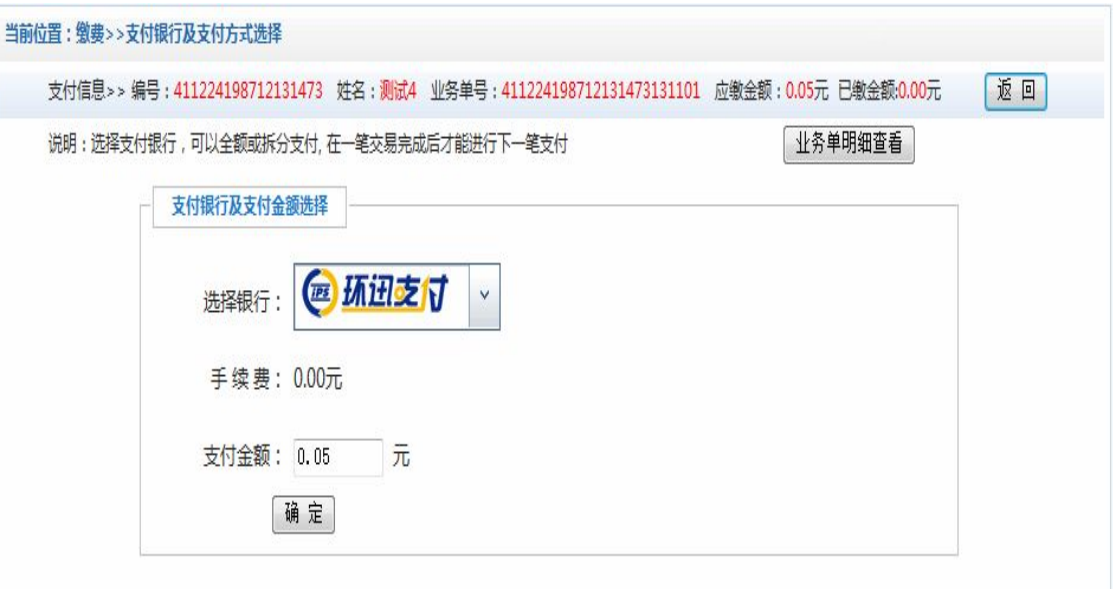

#### 确定缴费:

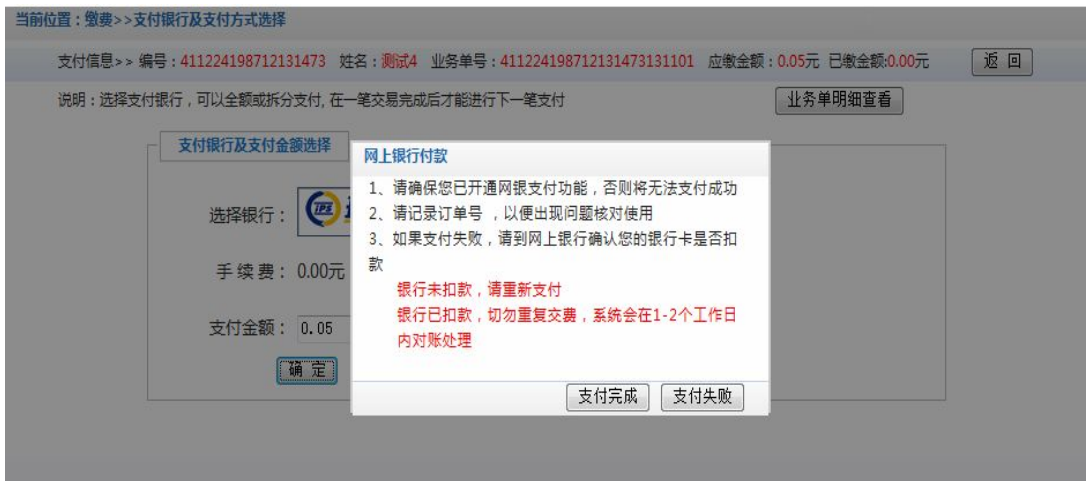

进入环讯支付缴费界面,选择银行、银行卡种类,确认支付,网页跳转至相关银行的支付页 面,可选择网银支付或者具有支付功能的借记卡、信用卡来进行支付。

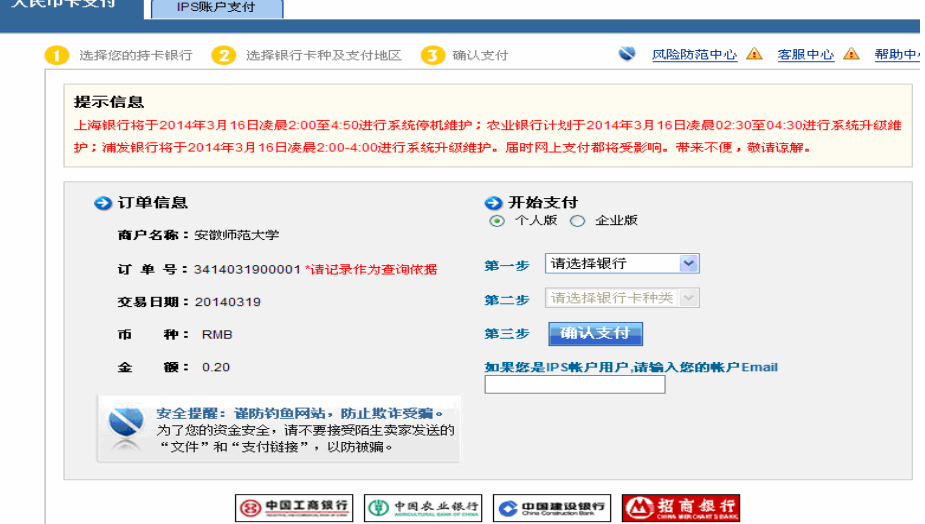

### 支付成功,显示支付结果。

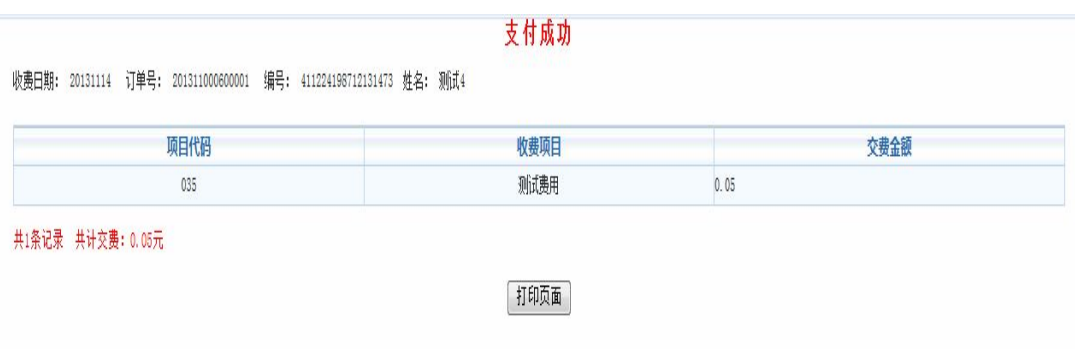

### 四、一卡通充值

点击菜单中的"一卡通充值",如果是给本人充值,输入充值金额,直接点击"确认充值" 按钮;如给别人充值,请点击"其他人员"按钮。

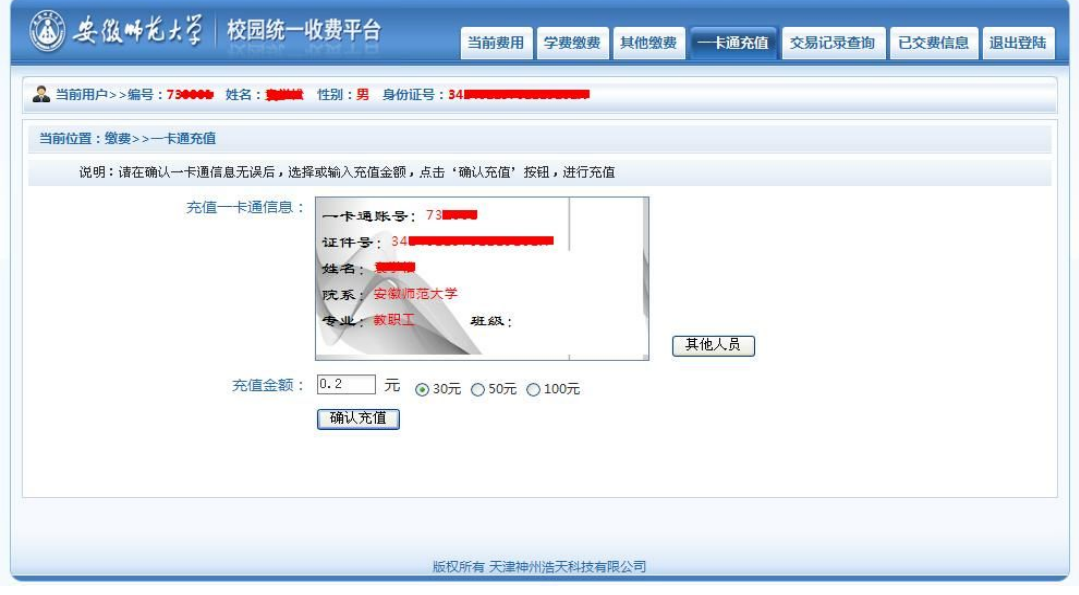

选择环迅支付,点击"确定缴费"按钮。

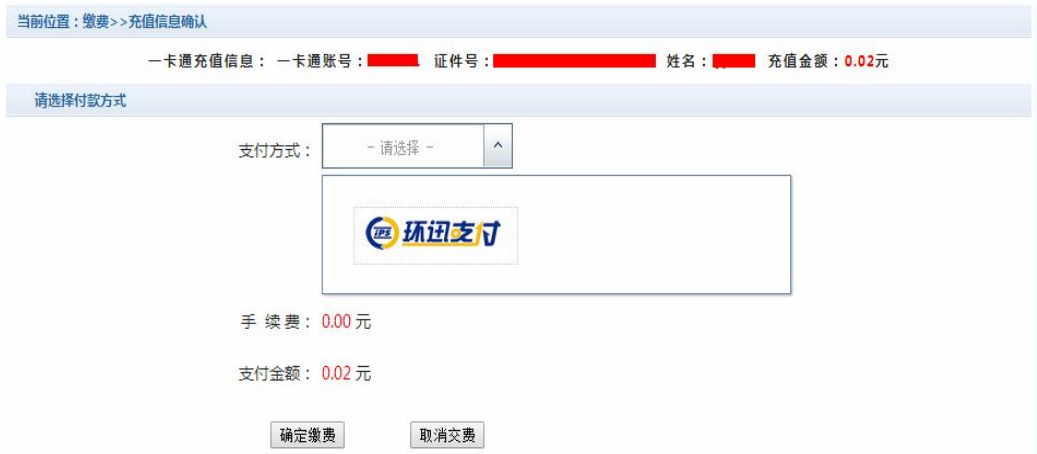

进入环讯支付缴费界面,选择银行、银行卡种类,确认支付,网页跳转至相关银行的支付页 面,可选择网银支付或者具有支付功能的借记卡、信用卡来进行支付。

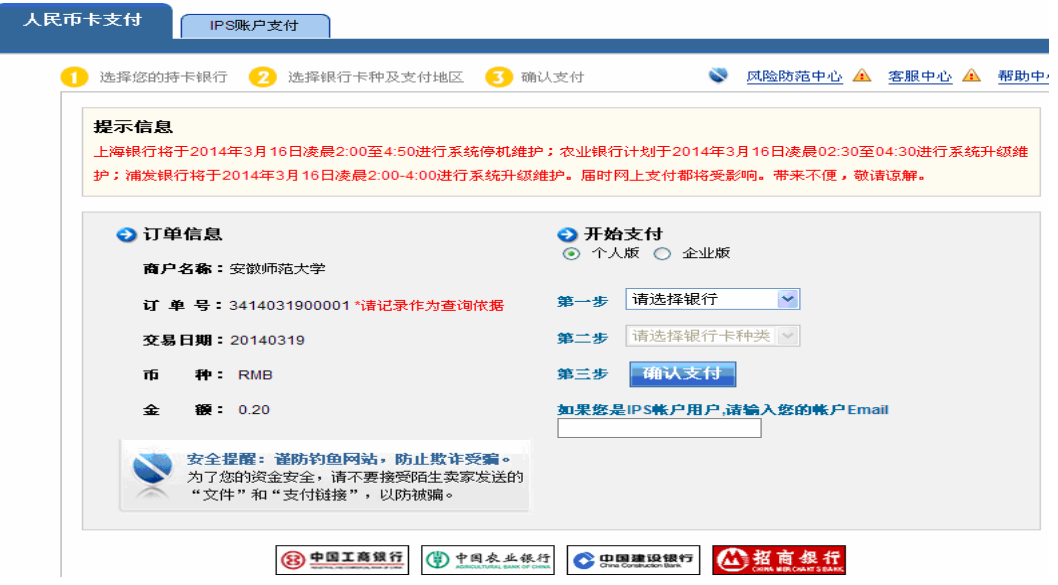

#### 支付成功, 显示支付结果。

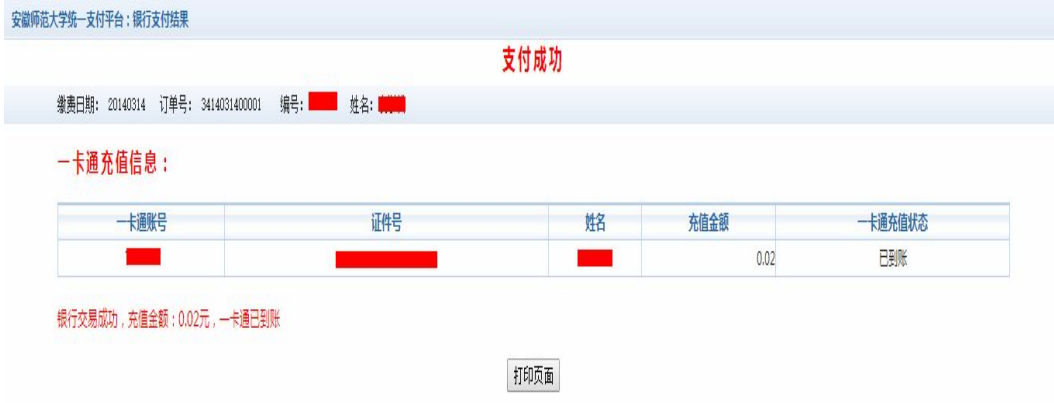

### 注意:

- 1、交费时请确认支付平台交费地址: http://zfpt.ahnu.edu.cn, 进入环讯支付界面时, 请确 认环讯支付网址: https://pay.ips.com.cn 和商户名称为: 安徽师范大学。如以上信息不 一致请勿交费。
- 2、 交费过程中如果交费失败,请先到网上银行查询银行卡是否已扣款,如已扣款切勿重复 缴费,系统会在 1-2 个工作日进行处理。若未扣款,请继续交易。
- 3、 除了环讯支付界面和银行界面外,系统不会需要你输入银行卡、密码等信息。请勿轻易 将你的网上银行信息透露给其他人员。
- 4、为了保证缴费顺利,请允许支付平台、银行网站的弹出窗口。

# 五、一卡通自助上账

带上校园卡到校园的圈存机上完成写卡操作。在圈存机主菜单,选择"7-校园卡自助上账", 等待机器提示上账成功,此时可以拿出校园卡,整个充值过程完成。

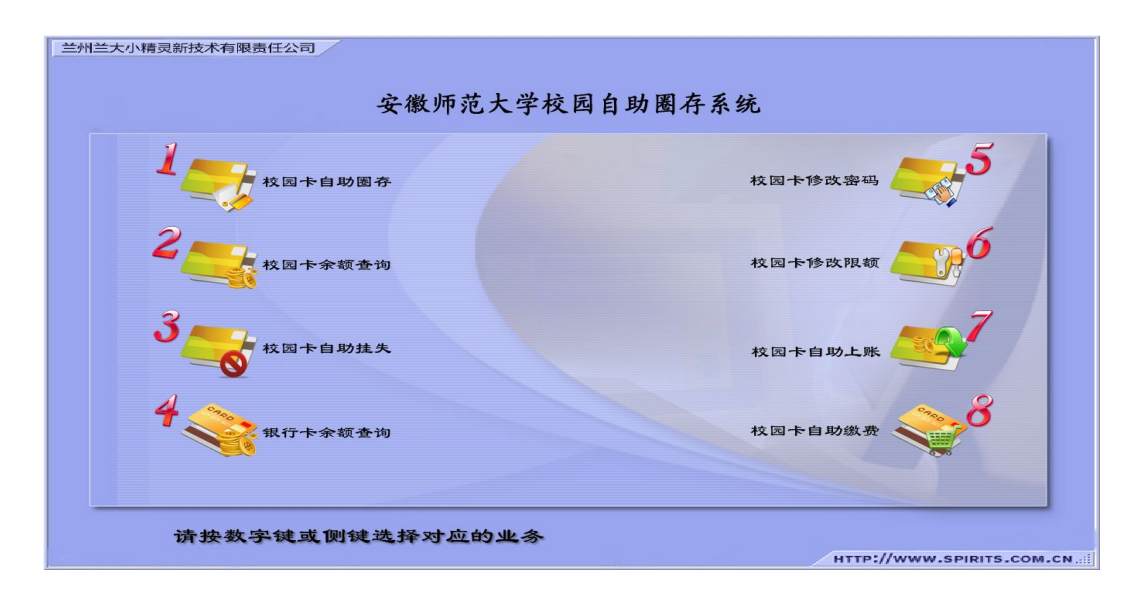